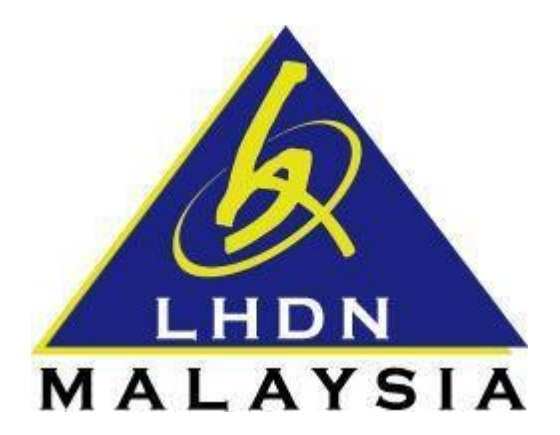

# PANDUAN PENGGUNA UNTUK **MENUTUP FUNGSI POP-UP BLOCKER** DI PELAYAR INTERNET

- ezHASiL -

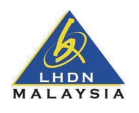

#### CARA-CARA UNTUK MENUTUP FUNGSI POP-UP BLOCKER

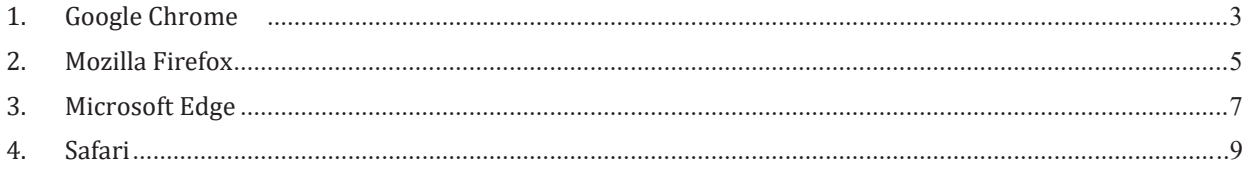

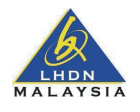

#### **CARA-CARA UNTUK MENUTUP FUNGSI** *POP-UP BLOCKER* **DI PELAYAR** 1. Google Chrome

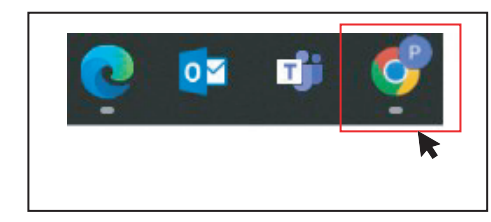

- 1. Sila pilih *Google Chrome*,
- *options*. 2. Di pelayar *Google Chrome*, sila tekan di bahagian atas sebelah kanan dan pilih *Settings.*

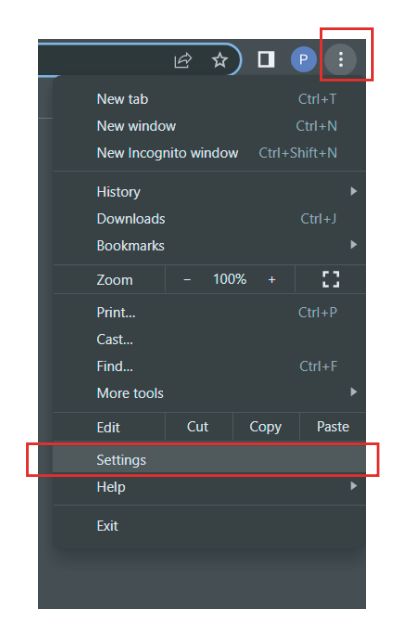

3. Di paparan *Setting,* sila membuat carian di ruang carian dengan menaip *Pop-ups* dan seterusnya tekan *search.* 

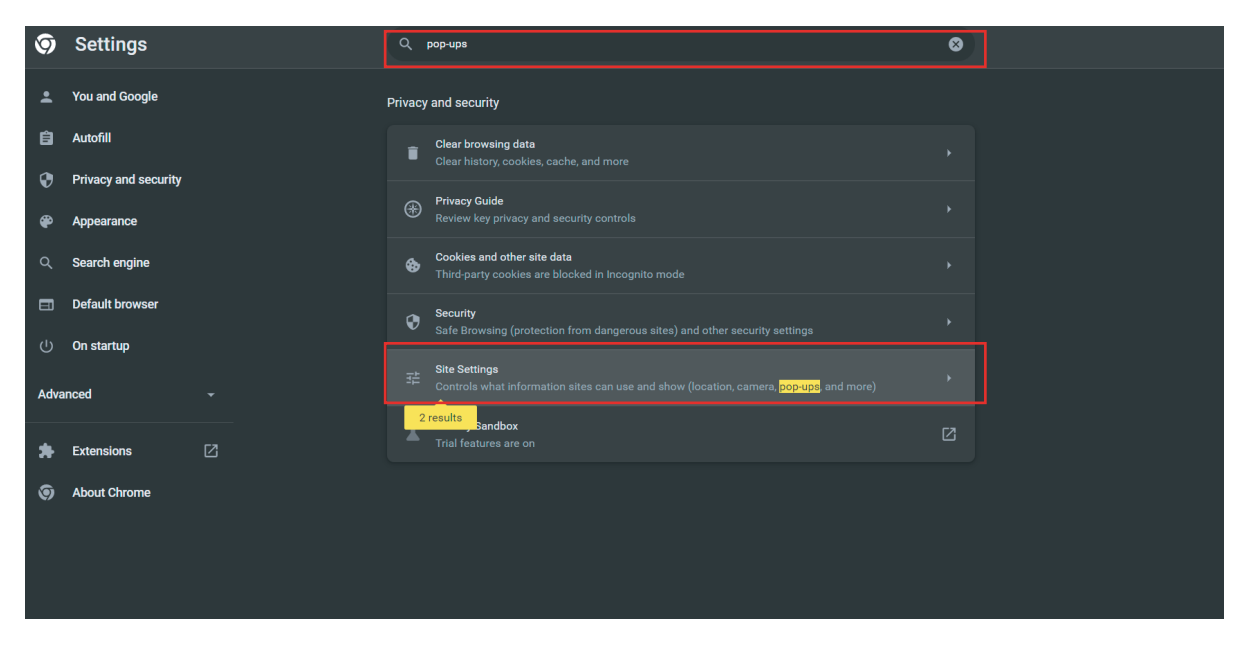

Sila pilih *site-setting*.

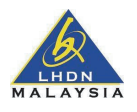

#### **CARA-CARA UNTUK MENUTUP FUNGSI** *POP-UP BLOCKER* **DI PELAYAR** 4. Seterusnya sila pilih *pop-ups and redirects.*

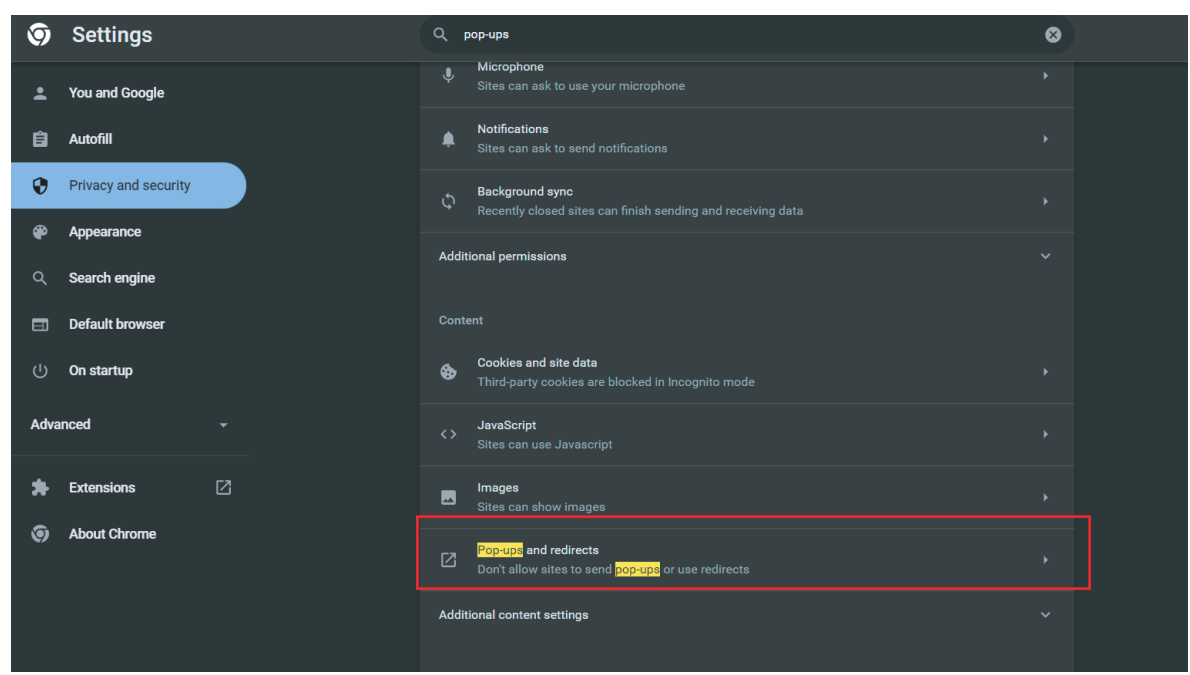

#### 5. Sila pilih *Reset permission*

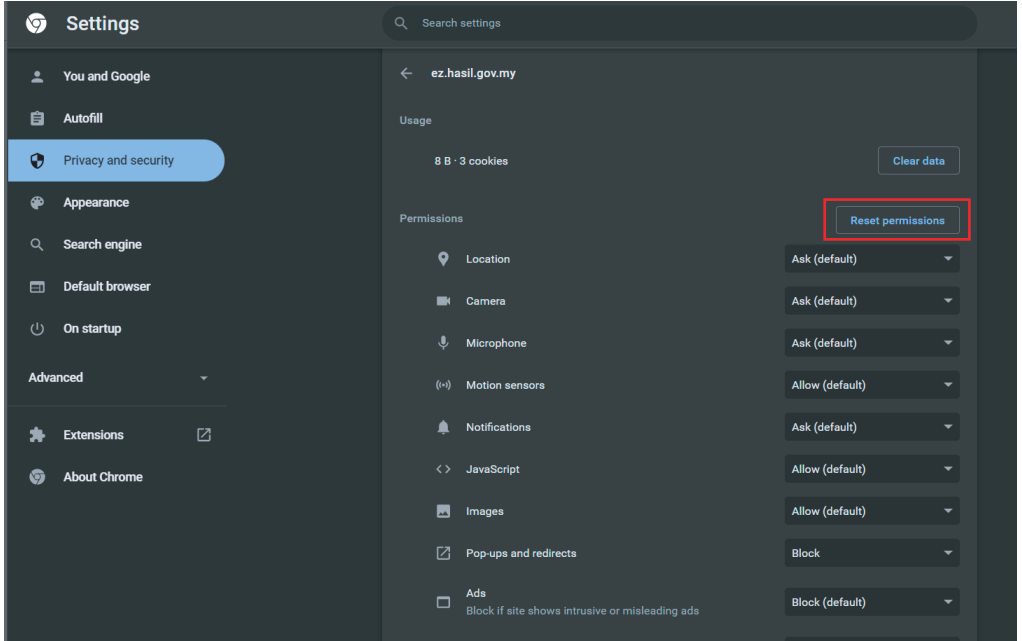

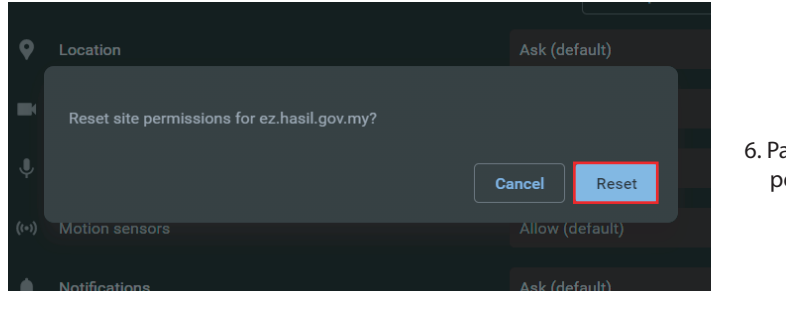

6. Pada *pop-up* sila tekan *Reset*, dan pelayar akan auto *default.*

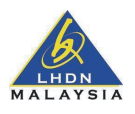

#### **CARA-CARA UNTUK MENUTUP FUNGSI** *POP-UP BLOCKER* **DI PELAYAR** 2. Mozilla Firefox

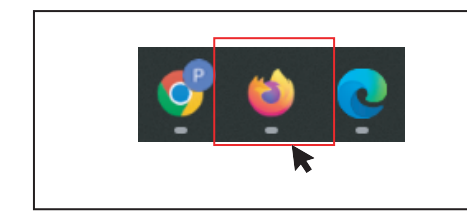

- 1. Sila pilih *Mozilla Firefox*,
- 2. Di pelayar **Mozilla Firefox**, sila tekan di bahagian atas sebelah kanan dan pilih **Settings.**<br>

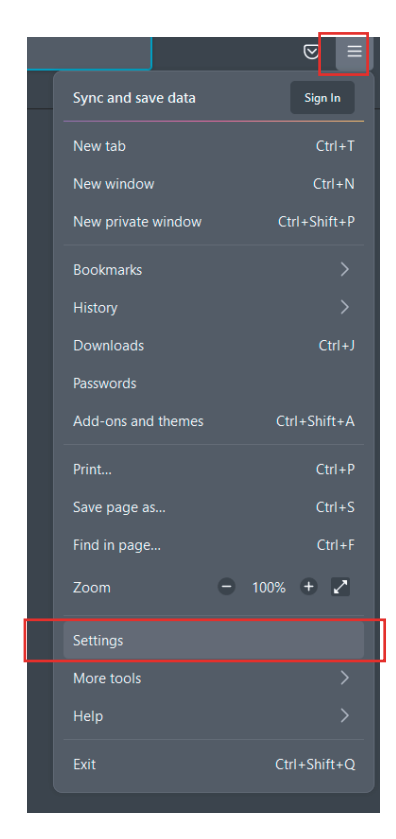

3. Di bahagian *Setting,* sila pilih *Privacy and Security* dan seterusnya sila tanda *Block pop-up windows > Exceptions* 

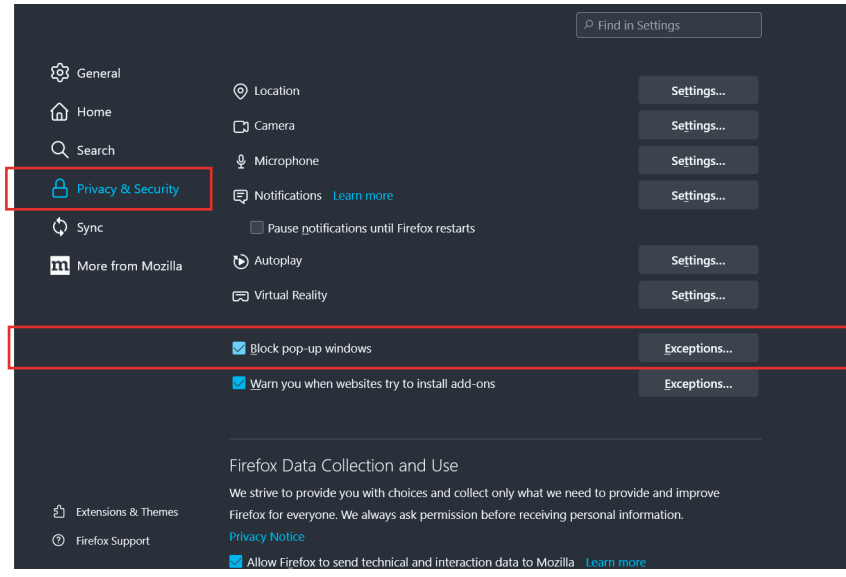

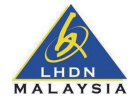

### **CARA-CARA UNTUK MENUTUP FUNGSI** *POP-UP BLOCKER* **DI PELAYAR** 4. Di paparan *pop-ups*, sila pilih web dan klik *allow* > *Remove Website*.

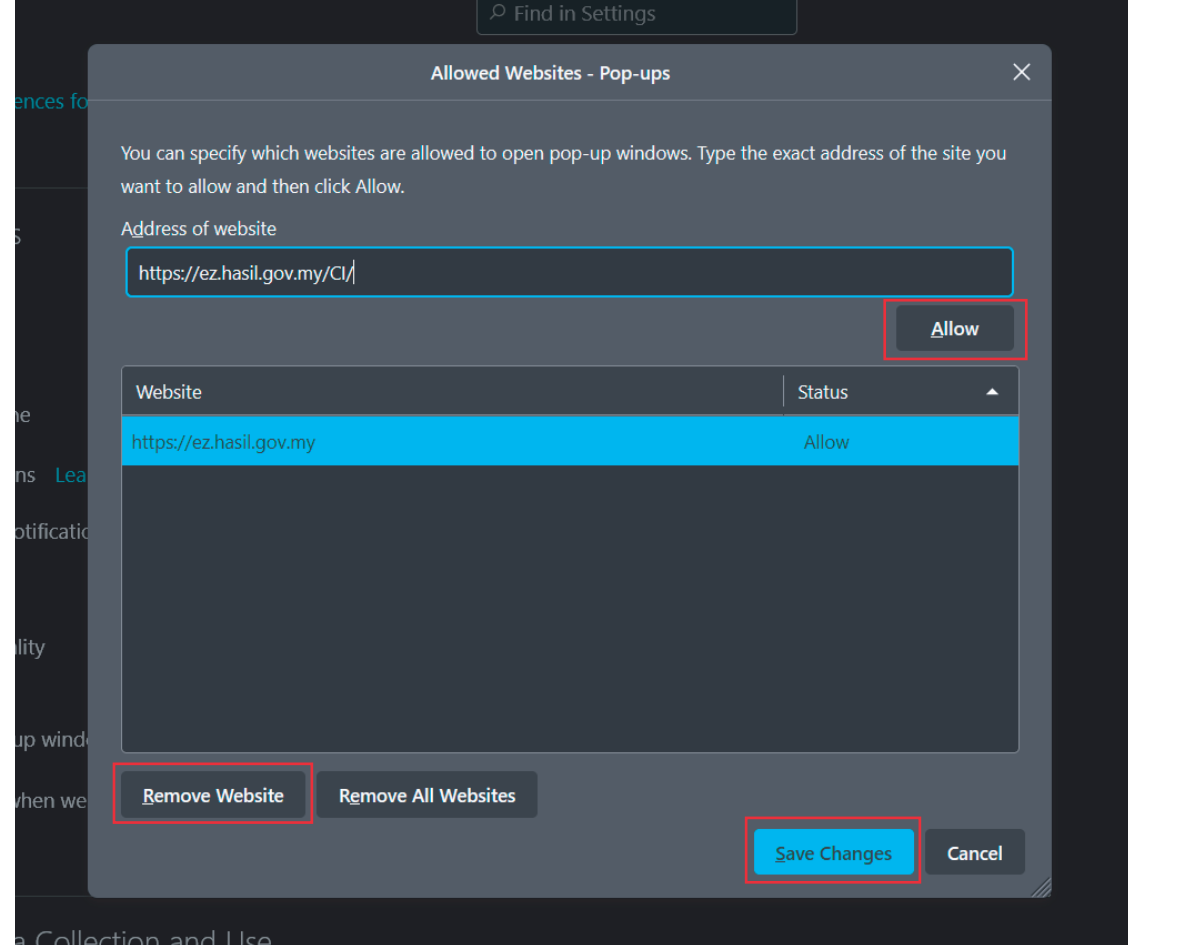

5. Sila *Save Changes.*

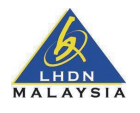

#### **CARA-CARA UNTUK MENUTUP FUNGSI** *POP-UP BLOCKER* **DI PELAYAR** 3. Microsoft Edge

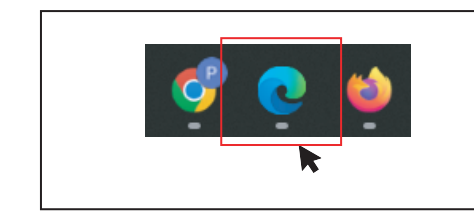

1. Sila pilih *Microsoft Edge*,

Di pelayar Internet Explorer, sila tekan di bahagian atas sebelah kanan dan pilih *Internet*  2. Di pelayar *Microsoft Edge*, sila tekan di bahagian atas sebelah kanan dan pilih *Settings.*

3. Di bahagian *Setting,* sila pilih *Privacy, security and service* dan seterusnya sila pilih *Exceptions.* 

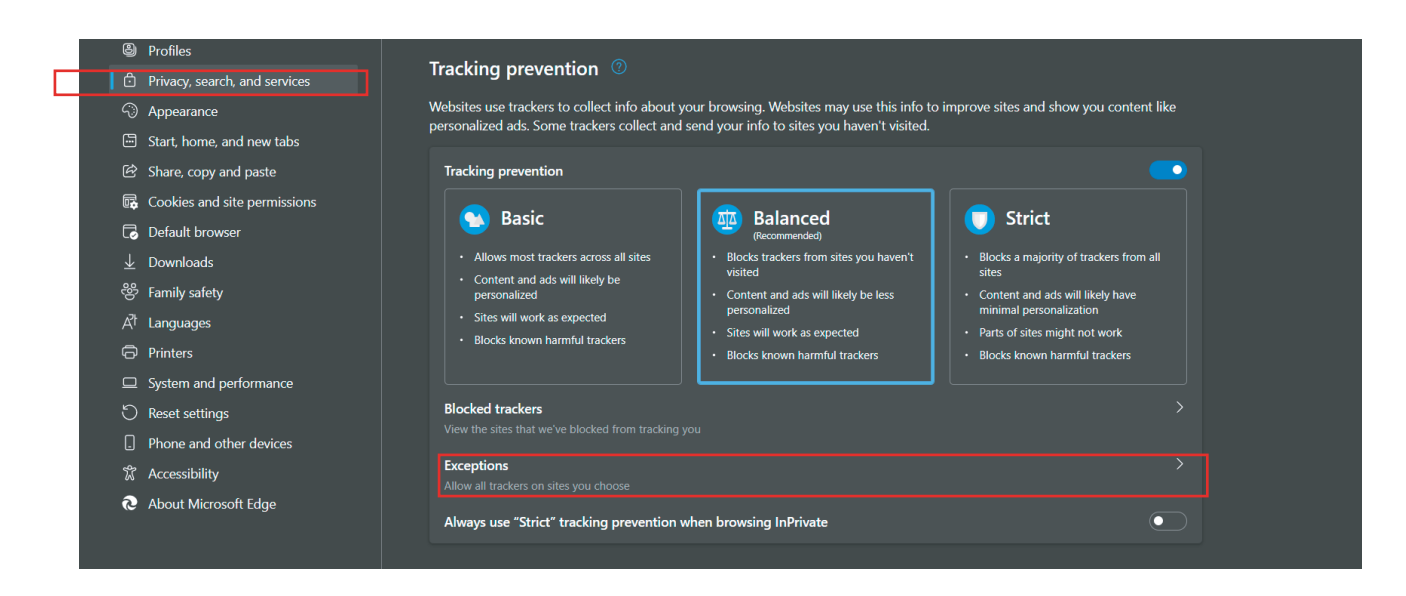

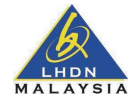

## **CARA-CARA UNTUK MENUTUP FUNGSI** *POP-UP BLOCKER* **DI PELAYAR** 4. Di paparan *pop-ups*, sila pilih web dan klik *allow* > *Remove Website*.

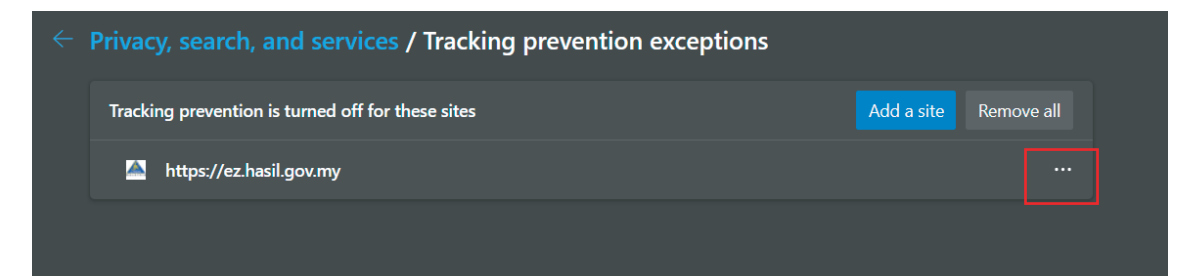

### *options*. 5. Sila *Remove all.*

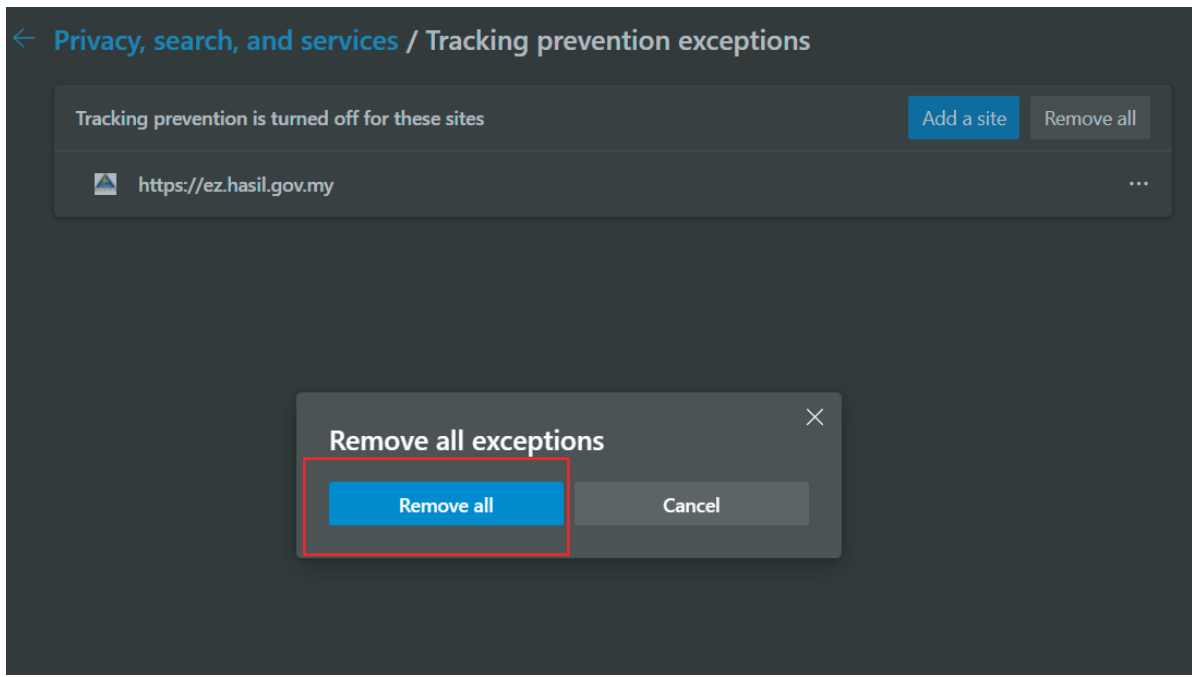

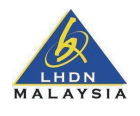

#### **CARA-CARA UNTUK MENUTUP FUNGSI** *POP-UP BLOCKER* **DI PELAYAR** 4. Safari

**INT ERNE T** 1. Di pelayar *Safari Browser > website*, dan seterusnya pilih *Pop-up Windows* dan pilih *web* (contoh web)*.*

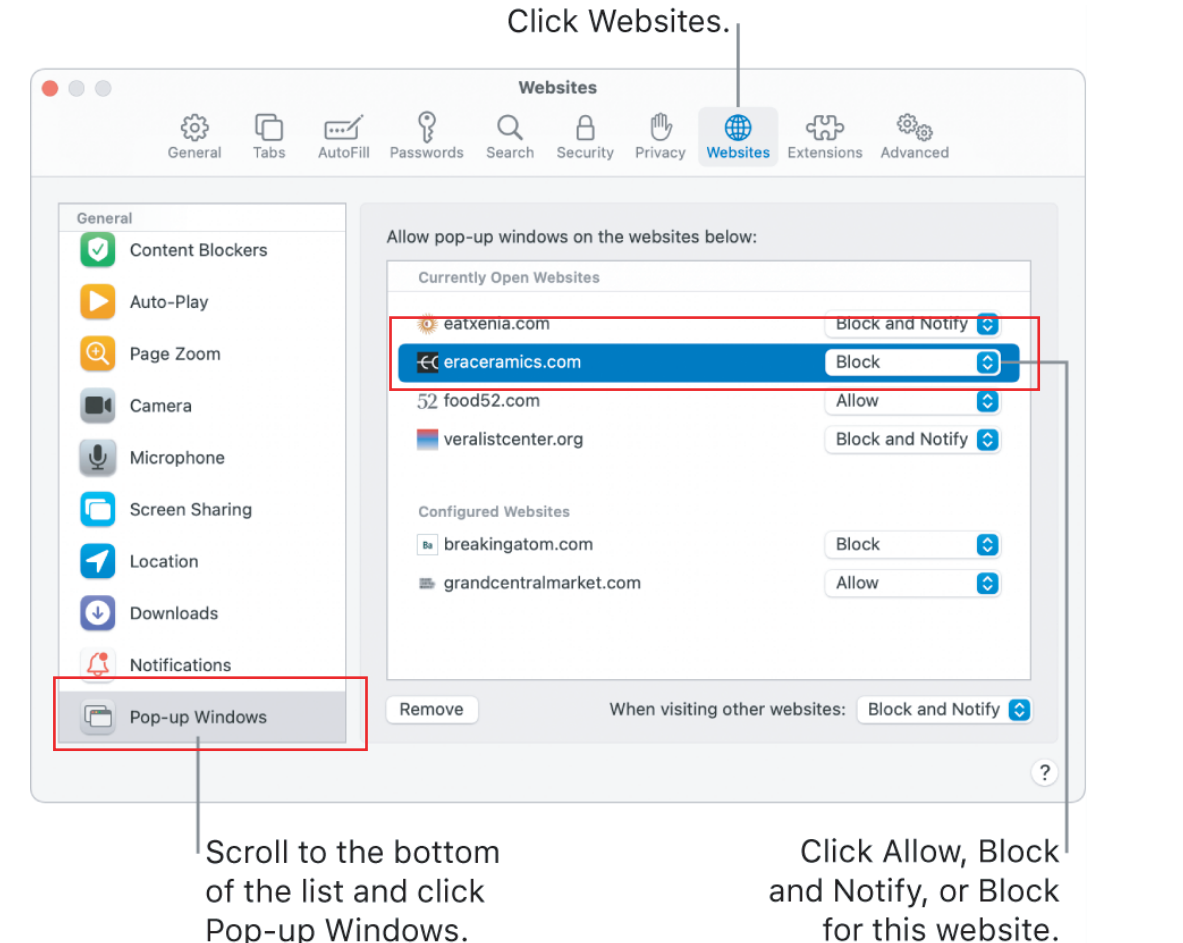

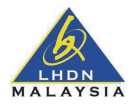

2. Dan pilih *Block adn Notify* pada bahagian bawah paparan.

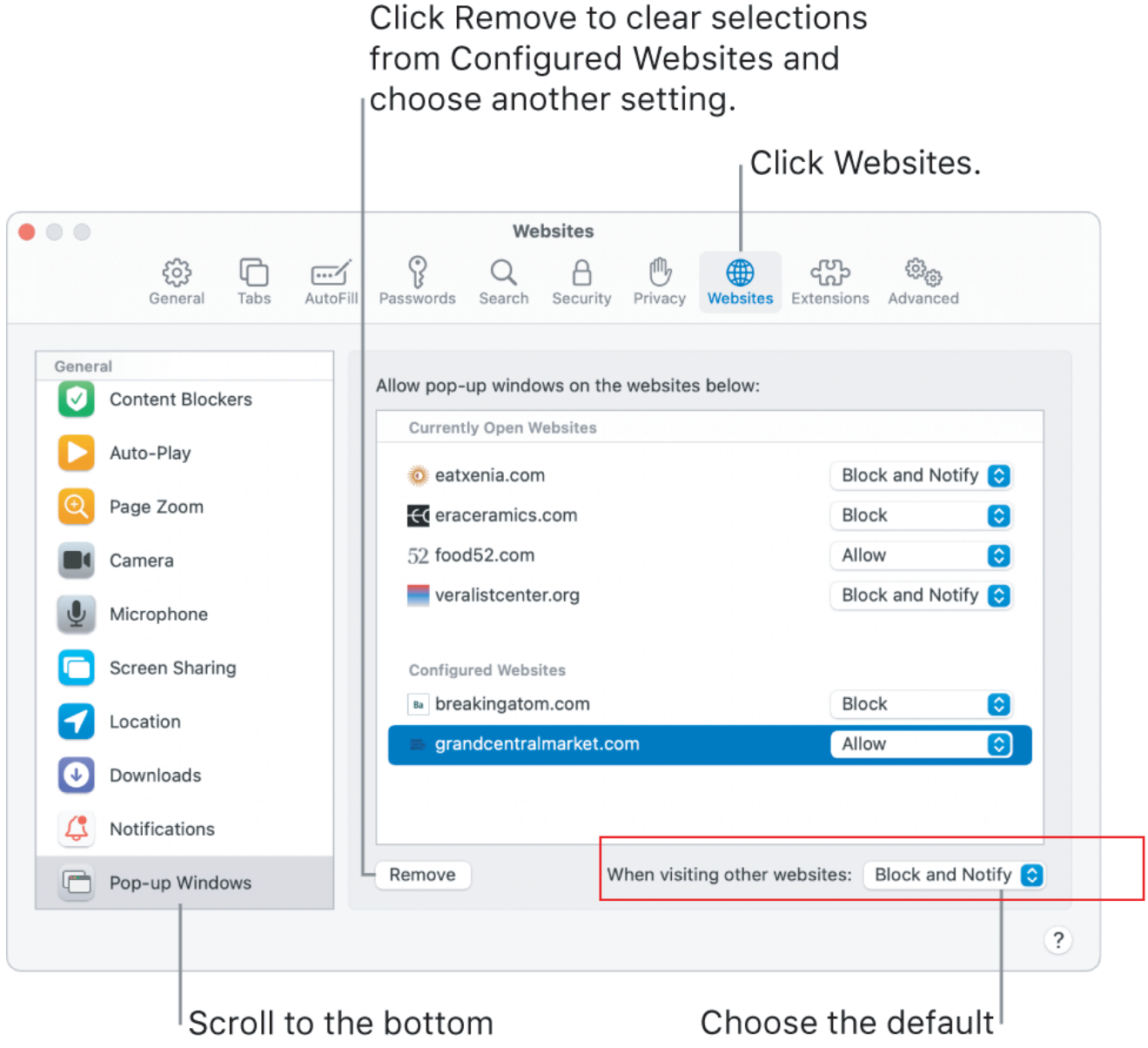

of the list and click Pop-up Windows.

setting for all websites that aren't listed under **Configured Websites**